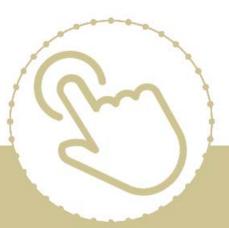

# Help Center Just a click away!

# ChildPlus Desktop Getting Started

e-book

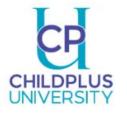

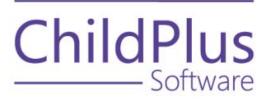

#### **ChildPlus Software**

800-888-6674

childplus.com

© 2020 Management Information Technology USA, Inc. DBA ChildPlus Software. ChildPlus is a trademark of Management Information Technology USA, Inc.

Information in this document is subject to change without notice. Companies, names and data used in examples herein are fictitious unless otherwise noted.

## **Table of Contents**

| Table of Contents                                 |    |
|---------------------------------------------------|----|
| Welcome to ChildPlus!                             | 4  |
| Additional Resources                              | 4  |
| ChildPlus and the PIR                             |    |
| Tour of ChildPlus                                 | 5  |
| ChildPlus Main Menu                               |    |
| Services                                          |    |
| To-Do List                                        |    |
| Management                                        |    |
| Dashboard                                         |    |
| Reports                                           |    |
| Setup                                             |    |
| And More                                          |    |
| Customizing Your Screen Color in ChildPlus        |    |
| Customizing Your Screen Color                     |    |
| Customizing the Color of Your Participants List   |    |
| Customizing the Color of Your Right Sidebar       |    |
| Using the Participants List                       | 12 |
| Customizing the Participants List                 | 13 |
| Searching for Family Members                      |    |
| Working with Multiple Participant Tabs            |    |
| Opening a New Tab by Clicking +                   |    |
| Opening a New Tab by Right Clicking               |    |
| Switching Between Different Tabs                  |    |
| Turning Access to Multiple Tabs Off               |    |
| Searching for Family Members                      |    |
| Adding a New Family to ChildPlus                  |    |
| Working with Family Members                       |    |
| Viewing Information for a Different Family Member | 20 |
| Accessing Other Modules for Family Members        |    |
| Making a Family Member a Participant              | 22 |
| Hotkeys                                           | 23 |
| Spanish Characters                                |    |
|                                                   |    |

# Welcome to ChildPlus!

Welcome to ChildPlus! Whether you are a new user or a seasoned ChildPlus veteran, we've designed this book to familiarize you with the **To-Do List** and the **Dashboard**.

You can use the **To-Do List** to keep track of your appointments in either a calendar or list view. The **Dash-board** lets you see a quick overview of your agency's progress. The **To-Do List** also displays reminders and alerts you when you have important deadlines or tasks that requires immediate attention.

## **Additional Resources**

In addition to this guide, you can also access this information through the **Help** menu in ChildPlus. Click on any item on the **Help** menu to go directly to the help topic associated with it. To access ChildPlus Help, click on **Help** > **ChildPlus Help**:

| gement | Dashboard  | Reports  | Setup | Enter Report # 🔻 | _ 🗗<br>Community Help                                                                                                    |
|--------|------------|----------|-------|------------------|----------------------------------------------------------------------------------------------------|
|        |            |          |       |                  | ChildPlus Help<br>PIR Help<br>ChildPlus User Guides<br>Frequently Asked Questions<br>Request Technical Support<br>Enter LiveSupport PIN Code |
| G Se   | elect a Pa | articipa | ant   |                  | What's New in this Version<br>About ChildPlus                                                                                                |

## ChildPlus and the PIR

The fields that ChildPlus uses to calculate your PIR are easily identifiable in both this guide and within ChildPlus because they have a red <sup>PIR</sup> label next to them. Within ChildPlus, you can click on these red <sup>PIR</sup> labels to find out how ChildPlus uses the field to calculate the PIR.

## Tour of ChildPlus

ChildPlus's user interface includes a **Main Menu** bar at the top of the screen. Through the **Main Menu** you can access different areas of ChildPlus (**Services**, **To-Do List**, **Entry Express**, **Management**, **Dashboard**, **Reports** and **Setup**).

Directly below the **Main Menu**, you'll find a **Search** box that you can use to quickly search for participants and family members.

On the left side of the screen, you'll find the ChildPlus **Participants List**. The **Participants List** is a customizable list of participants who are available for you to work with in ChildPlus. Using this list, you can quickly select the participant whose record you want to work with.

Once you select a participant to work with, you'll be able to choose a service area module from the **Par-ticipant Menu**.

| Main                 | ChildPlus.net                                                                                                    | tus Center Entr                                                                                                    | Individual Parti<br>Tab                                                                                    |                                              | Enter Re         | _                                                                         | Frequently u<br>buttons at to<br>screen |                                                |
|----------------------|----------------------------------------------------------------------------------------------------|----------------------------------------------------------------------------------------------------|----------------------------------------------------------------------------------------------------|----------------------------------------------|------------------|---------------------------------------------------------------------------|-----------------------------------------|------------------------------------------------|
| Search<br>Box        | Search (Ctrl + F) Q, →<br>Farticipants (34) ∧ ∨<br>Anderson, James<br>Aquilar, Easter                                                                                                    | Change List <<br>11/22/11 *<br>3/24/12                                                                                        | Joey Abrer × andy Bryon<br>Joey Abn                                                                        | t +                                          |                  |                                                                           | Forms 57 53 53                          | @ Attachments (0) 🛛 Save                       |
| Participants<br>List | Bidodesu, Keven<br>Blakeney, Noella<br>Bonharn, Eugenio<br>Braden, Margorie (Adul<br>Bryant, Sandy<br>Bryson, Brian<br>Clappoole, Chayse<br>Cowgill, Belle<br>Dunkle, Elly<br>Foran Alinsa A.               | 9/03/13<br>4/50/12<br>10/01/13<br>11/2/11/92<br>9/11/13<br>11/25/12<br>7/29/13<br>11/02/13<br>12/02/13<br>12/02/12<br>10/9/12 | Family Members<br>Family Information<br>Sena Whyte<br>Kimbery M Abner<br>Joey Abner<br>General Information | Prin Participant<br>6y 2 Menu<br>1y 9m Child | Female<br>Female | Familyt0<br>DO8 6;02;85 CPID<br>DO8 12;06;08 CPID<br>DO8 4;23;13 CPID<br> | 30584<br>84270 More<br>94808 More       |                                                |
|                      | Fitz, Karissa<br>Ficzes, Janine<br>Gattis, Cristopher<br>Gurney, Alex<br>Iglesias, Seymour<br>Iglesias, Seymour<br>Iglesias, Seymour<br>Iglesias, Seymour<br>Lafferty, Ba<br>Liston, Dana R.<br>Lock, Leroy | 11/09/13<br>3/08/12<br>1/1/12<br>11/02/13<br>12/18/12<br>5/14/12<br>10/12/13<br>7/09/12<br>4/03/12<br>12/19/11                | Parental Status <sup>PM</sup><br>Primary Language <sup>MB</sup><br>At Home<br>Family Information           | One Parent Family<br>English                 | •                | R<br>Number in Household<br>Number in Family                              | 2<br>3                                  | Family ID: 30584<br>Module Specific<br>Buttons |
|                      | Lock, Willow<br>Looney, Shertyi (Adult)<br>Merkel, Diann<br>Montoomery, Savannah                                                                                                    | 5/28/13<br>7/20/84<br>5/10/12<br>9/16/13                                                                                      | Notes                                                                                                    |                                              |                  |                                                                           |                                         | -                                              |

### ChildPlus Main Menu

#### Services

Click Services to access the different service area modules for participants. Service area modules include: Application, Enrollment, Family Services, Health, Immunizations, Disability, Mental Health, Birth, Transportation, Education, Fees, Attendance and PIR.

| Services To-Do Lis                                                | st Entry Expre | ess Management      | Dashboard          | Repor      | ts Setup      | Enter Re   | port # 🔻       |                         |                                       |                              |
|-------------------------------------------------------------------|----------------|---------------------|--------------------|------------|---------------|------------|----------------|-------------------------|---------------------------------------|------------------------------|
| Search ··· 🛪                                                      | 🛉 👬 Add Family | Sammy Abner 🗙 🕇     |                    |            |               |            |                |                         |                                       |                              |
| Participants (154) ${}^{\scriptstyle\wedge}{}^{\scriptstyle\vee}$ | Change List <  | A Samm              | y Abner 🗸          | <b>•</b>   |               |            |                |                         |                                       |                              |
| Abner, Sammy                                                      | 5/25/11        | Male DOB            | : 5/25/11 6y 2m    | CPID: 2253 | 313           |            |                |                         |                                       |                              |
| Addison, Felton                                                   | 4/30/12        | Dropped 10          | )/19/15 • Year 2   |            |               |            | HS 15-16 • Lit | tle Beginnings Childcar | e • Faith House Cer                   | nter • Classroom A • ACF.013 |
| Aiken, Jason                                                      | 12/28/10       | Application Enrollm | ent Family Service | s Health   | Immunizations | Disability | Mental Health  | Birth Transportation    | Education Fees                        | Attendance PIR               |
| Alvey, Carter                                                     | 10/10/12       |                     |                    |            |               |            | <u> </u>       |                         |                                       |                              |
| Alvey, Cortez                                                     | 10/25/12       |                     |                    |            |               |            |                |                         |                                       |                              |
| Bancroft, Ralph E.                                                | 10/30/10       |                     |                    |            |               |            |                | Choose a partic         | inant to access                       |                              |
| Barre, Janie                                                      | 4/04/11        |                     |                    |            |               |            |                | the different           | · · · · · · · · · · · · · · · · · · · |                              |
|                                                                   |                |                     |                    |            |               |            |                | modules on the P        |                                       |                              |
|                                                                   |                |                     |                    |            |               |            |                |                         |                                       |                              |

#### To-Do List

Click **To-Do List** to access the **To-Do List** module.

| Services | To-Do List | Entry Express | Management | Dashboard | Reports | Setup | Enter Report # 🔻 |  |
|----------|------------|---------------|------------|-----------|---------|-------|------------------|--|
|          |            |               | ,          | ,         |         |       | ,                |  |

Entry Express

Click Entry Express to access the different entry express modules for participant data entry. Entry Express modules include: Attendance, Attendance Scanning, Summary Attendance, Enrollment, Family Services, Health, In-Kind, and Assessment.

| Services   | To-Do List Entry Express Management Dashboard Reports                             |  |  |  |  |  |  |  |
|------------|-----------------------------------------------------------------------------------|--|--|--|--|--|--|--|
| Attendance | Attendance Scanning Education Enrollment Family Services - Health In-Kind Assessm |  |  |  |  |  |  |  |
|            |                                                                                   |  |  |  |  |  |  |  |
|            |                                                                                   |  |  |  |  |  |  |  |
|            |                                                                                   |  |  |  |  |  |  |  |
|            | Select a Module                                                                   |  |  |  |  |  |  |  |
|            | beleet a Hodale                                                                   |  |  |  |  |  |  |  |

#### Management

Click **Management** to access the different management modules in ChildPlus. Management modules include: **Personnel, Community Resources, In-Kind, PIR, Internal Monitoring, Fees, CLASS**<sup>®</sup> and **Pro-fessional Development**.

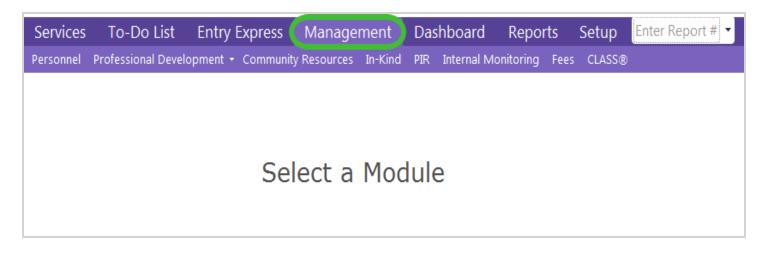

#### Dashboard

Click **Dashboard** to access the Dashboard in ChildPlus.

| Services     | To-Do List | Entry Express | Management | Dashboard | Reports | Setup | Enter Report # 🝷 |
|--------------|------------|---------------|------------|-----------|---------|-------|------------------|
| Search       | 🔻          | 👬 Add Family  |            |           |         |       |                  |
| Participants | (154) ^ (  | Change List < |            |           |         |       |                  |
| Abner, Sam   |            | 5/25/11       |            |           |         |       |                  |

#### Reports

Click **Reports** to access the different **reports** that are available in ChildPlus.

| Services     | To-Do List | Entry Express                                    | Management               | Dashboard | Reports | Setup | Enter Report # 🔻 |  |  |
|--------------|------------|--------------------------------------------------|--------------------------|-----------|---------|-------|------------------|--|--|
| Select a Rep | ort        |                                                  |                          |           |         |       |                  |  |  |
|              | r          |                                                  |                          |           |         |       |                  |  |  |
| Administra   | ition      | Administration Reports                           |                          |           |         |       |                  |  |  |
| Assessme     | nt         | Select a report by c                             | licking on the list belo | W         |         |       |                  |  |  |
| Attachmen    | ate        | 1010 - Site and Cla                              | ssroom Listing           |           |         |       |                  |  |  |
| Attachiner   | 11.5       | 1110 - Personnel Name, Address, and Demographics |                          |           |         |       |                  |  |  |
| Attendanc    | e          | 1115 - Employment Record                         |                          |           |         |       |                  |  |  |
|              |            | 1120 - Usor Socurity Brofile                     |                          |           |         |       |                  |  |  |

#### Setup

Click **Setup** to access the different configuration and set up options available in ChildPlus. Setup areas include: **Security, Agency Configuration, Module Setup, System Setup, Database Utilities, Data Utilities**, and **Initial Setup**.

| Services   | To-Do List          | Entry Express      | Management        | Dashboard           | Reports          | Setup        | nter Report # 🝷 |
|------------|---------------------|--------------------|-------------------|---------------------|------------------|--------------|-----------------|
| Security + | Agency Configuratio | n 🝷 Module Setup 🝷 | System Setup 👻 Da | atabase Utilities 🝷 | Data Utilities 👻 | ininai serut | o <b>-</b>      |
|            |                     |                    |                   |                     |                  |              |                 |
|            |                     |                    |                   |                     |                  |              |                 |
|            |                     |                    |                   |                     |                  |              |                 |
|            |                     |                    |                   |                     |                  |              |                 |
|            |                     |                    |                   |                     |                  |              |                 |
|            |                     |                    |                   |                     |                  |              |                 |

#### And More

Also located on the **Main Menu** are the **Enter Report #** feature, **Community** menu, **Help** menu, **Print** button and **Gear**. You can click on each to learn more about what they do:

| Enter | Report | # |
|-------|--------|---|
| Comm  | nunity |   |
| Help  |        |   |
| Print |        |   |
| Gear  |        |   |

#### **Customizing Your Screen Color in ChildPlus**

Freshen up your day by choosing your favorite color! You can control how your ChildPlus screen looks with colors. We've built in 19 different color themes that you can use to customize the look and feel of ChildPlus. You can also choose the color of the **Participants List** in ChildPlus.

### **Customizing Your Screen Color**

Follow these steps to customize the color of your ChildPlus screen:

- 1. Click on the 🕸 Gear.
- 2. Select the color that you want to use.

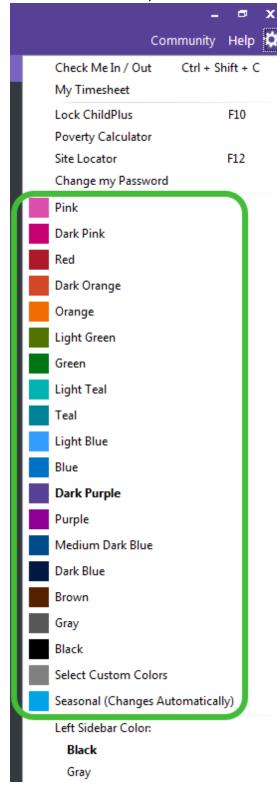

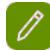

Click **Select Custom Colors** if you want to define the exact color of your top and bottom menu in ChildPlus.

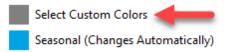

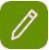

Click **Seasonal Changes** if you want to use our seasonal theme that automatically changes based on the season.

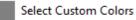

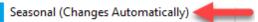

### **Customizing the Color of Your Participants List**

Follow these steps to customize the color of your **Participants List** (left sidebar):

1. Click on the 🗱 Gear.

2. Choose a Left Sidebar Color of either Black, Gray or White.

| Purple                                               |
|------------------------------------------------------|
| Medium Dark Blue                                     |
| Dark Blue                                            |
| Brown                                                |
| Gray                                                 |
| Black                                                |
| Select Custom Colors                                 |
| Seasonal (Changes Automatically)                     |
| Left Sidebar Color:                                  |
| Black                                                |
| Gray                                                 |
| White                                                |
| Right Sidebar Color:                                 |
| Black                                                |
| Gray                                                 |
| White                                                |
| Screen Mode:                                         |
| Mouse Mode<br>(Items are closer together)            |
| Touch Screen Mode<br>(More spacing for easier touch) |

### Customizing the Color of Your Right Sidebar

Do you think your screen is too bright? Try adjusting the color of your right sidebar. Setting it to black or gray will help decrease the brightness on your screen.

- 1. Click on the 🔀 Gear.
- 2. Choose a Left Sidebar Color of either Black, Gray or White.

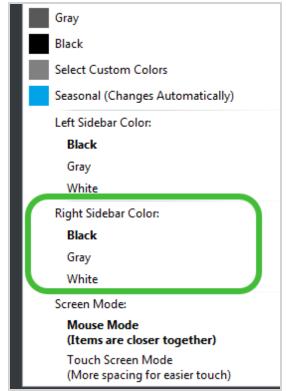

#### Using the Participants List

The **Participants List** is a customizable list of participants who are available for you to work with in ChildPlus. Using this list, you can quickly select the participant whose record you want to work with. You can customize this list to display all the participants in your program or just the participants that you work with on a regular basis. For example, if you only work with one or two classrooms then you can customize this list to only display participants associated with your classrooms.

The **Participants List** pane docks to the left side of your screen and is the optimal method for navigating the records of participants in ChildPlus.

| Services     | To-Do List | Entry Expr    |
|--------------|------------|---------------|
| Search       |            | 👬 Add Family  |
| Participants | (14) ^~    | Change List < |
| Abner, Joey  |            | 4/23/14       |
| Addison, Fel | lton       | 4/30/12       |
| Addison, Jar | hell       | 2/17/08       |
| Barre, Janie |            | 4/04/11       |
| Barron, Alex | (          | 2/25/11       |
| Bonham, Jo   | celyn      | 3/31/12       |
| Jackson, Jac | k (Adult)  | 2/02/96       |
| Jones, Bob   |            | 1/01/14       |
| Jones, Bob   |            | 2/02/12       |
| Jones, Tom   | Q.         | 2/02/14       |
| Magura, Yos  | shi        | 5/19/13       |
| McCauley, V  | Vilson     | 7/01/14       |
| Moniz, Felip | e I.       | 9/20/11       |
| Smith, Joey  |            | 8/01/12       |

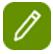

You can use the  $\square$  and  $\square$  buttons to move through the different participants in the list. These buttons work just like the **Previous** and **Next** buttons in previous versions of ChildPlus.

You can also use the *Alt+Up Arrow* and *Alt + Down Arrow* keys on your computer's keyboard to move through the different participants in the list.

#### **Customizing the Participants List**

To customize the list of participants that displays in the **Participants List**:

- 1. Click Change List.
- 2. Change your selection criteria.
- 3. Click Find to update your Participants List.

#### Searching for Family Members

You can use the **Search** feature above the **Participants List** to quickly **search** for participants based on criteria such as their name (first, middle, last, or preferred), social security number, birthday, phone number, email address, application number. You can quickly access this system feature using the A/t+R hotkey<sup>1</sup>.

The types of searches you can perform using this feature range from basic (for example, any family member with the last name of 'smith) to advanced (for example, any family member whose name starts with the letters 'x', 'y' or 'z').

See Searching Tips and Tricks to learn more about searching for family members in ChildPlus.

| Services To-Do L                | Click on the down<br>arrow to view all of the<br>participants that you've<br>recently accessed. |
|---------------------------------|-------------------------------------------------------------------------------------------------|
| Search ···                      |                                                                                                 |
| Search for<br>participants here | Click here to<br>access advanced                                                                |
| Addison, Janell                 | search options                                                                                  |
| Barre, Janie                    | 4/04/11                                                                                         |
| Barron, Alex                    | 2/25/11                                                                                         |
| Bonham, Jocelyn                 | 3/31/12                                                                                         |
| Jackson, Jack (Adult)           | 2/02/96                                                                                         |
| Jones, Bob                      | 1/01/14                                                                                         |
| Jones, Bob                      | 2/02/12                                                                                         |
| Jones, Tom Q.                   | 2/02/14                                                                                         |
| Magura, Yoshi                   | 5/19/13                                                                                         |
| McCauley, Wilson                | 7/01/14                                                                                         |
| Moniz, Felipe I.                | 9/20/11                                                                                         |
| Smith, Joey                     | 8/01/12                                                                                         |

**Tip:** You can search for family members by either pressing the *Enter* key or clicking . You can access **Advanced Search** options by clicking .

<sup>&</sup>lt;sup>1</sup>Hotkeys are keyboard combinations that let you open modules and perform certain tasks using your computer's keyboard instead of the mouse. Hotkeys can save you a lot of time when performing data entry tasks.

## Working with Multiple Participant Tabs

You can open multiple participants at once in ChildPlus. You can open a participant in a new tab by clicking on the **+** button or right clicking on a name in the **Participants List**.

## Opening a New Tab by Clicking +

You can open a participant in a new tab by clicking on the + button and then selecting the name of the person you want to view from the **Participants** list.

| Services     | To-Do List | Entry Expre  | ess Management        | Dashboard     | Reports            |
|--------------|------------|--------------|-----------------------|---------------|--------------------|
| Search       |            | 📫 Add Family | Alex Barron × +       |               |                    |
| Participants | (154) ^V C | hange List < | Alex Ca               | rran 🗖        | <b>U</b> (12)      |
| Abner, Sam   | my         | 5/25/11 📩    | DOB: 2/25/            | Click here to | o open a           |
| Addison, Fe  | lton       | 4/30/12      | New 11/18/16          |               |                    |
| Aiken, Jasor | า          | 12/28/10     | Application Enrollmer | nt            | ه <mark>ا</mark> س |
| Alvey, Carte | er         | 10/10/12     |                       |               |                    |
| Alvey, Corte | z          | 10/25/12     |                       |               |                    |
| Bancroft, Ra | alph E.    | 10/30/10     |                       |               |                    |
| Barre, Janie |            | 4/04/11      |                       |               |                    |
| Barron, Alex | ¢          | 2/25/11      |                       |               |                    |
| Bashaw, Co   | rdelia M.  | 5/25/11      |                       |               |                    |

## Opening a New Tab by Right Clicking

You can open a participant in a new tab by right clicking on their name in the **Participants List** and choosing **Open in a new tab**.

| Services      | To-Do List          | Entry Express         | Management | Dashboard | Reports | Setup    |
|---------------|---------------------|-----------------------|------------|-----------|---------|----------|
| Search        |                     | 👬 Add Family          |            |           |         |          |
| Participants  | (154) ^ (           | Change List <         |            |           |         |          |
| Abner, Sam    | my                  | 5/25/11               |            |           |         |          |
| Addison, Fe   | lton                | 4/30/12               |            |           |         |          |
| Aiken, Jasor  | n                   | 12/28/10              |            |           |         |          |
| Alvey, Carte  | er                  | 10/10/12              |            |           |         |          |
| Alvey, Corte  | ez                  | 10/25/12              |            |           |         | <b>L</b> |
| Bancroft, Ra  | alph E.             | 10/30/10              | G Se       | elect a P | articip | ant      |
| Barre, Janie  |                     | 4/04/11               |            |           |         |          |
| Barron, Alex  | ĸ                   | 2/25/11               |            |           |         |          |
| Bashaw, Co    | rdelia M.           | 5/25/11               |            |           |         |          |
| Bauer, Fletc  | her Jr.             | 12/09/10              |            |           |         |          |
| Beamon, Re    | enae                | 2/07/11               |            |           |         |          |
| Beltran, Joh  | nson                | 3/19/11               |            |           |         |          |
| Billings, Jen |                     | 1/12/11               |            |           |         |          |
| Billingsley,  | Open<br>Open in a n | aw tab (Ctal + Click) |            |           |         |          |
| Birdwell, Ka  | ri                  | ew tab (Ctrl + Click) |            |           |         |          |
| Birt, Korey I | М.                  | 6/21/08               |            |           |         |          |
| Blanchard, I  | Mark A.             | 9/11/10               |            |           |         |          |
| Blaylock, Na  | athan               | 3/18/11               |            |           |         |          |

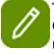

**Tip:** Make sure you select **Open in a new tab** and not **Open**. If you click **Open**, ChildPlus will display the selected participant's information in the tab that you currently have open rather than in new one.

### Switching Between Different Tabs

Once you have multiple tabs open, you can quickly switch from one participant to another.

| Services                                                                     | To-Do List  | Entry Expres                                                                                      | s Management                                                             | Dashboard                                 | Reports                              | Setup |
|------------------------------------------------------------------------------|-------------|---------------------------------------------------------------------------------------------------|--------------------------------------------------------------------------|-------------------------------------------|--------------------------------------|-------|
| Search (Ctrl +                                                               | + F) 🔍 👻    | 👬 Add Family                                                                                      | Cortez Alvey × Alex I                                                    | Barron Elease                             | Alleyne +                            |       |
| Participants<br>Abner, Joey<br>Abner, Samm<br>Addison, Felto<br>Aiken, Jason | y The t     | hange List<br>ab for Cortez Alvey is<br>tly open. You can vie<br>his information on th<br>screen. | e plication                                                              | ere to open<br>arron's tab. / 2r<br>ervit | Click here to op<br>Elease Alleyne's |       |
| Alleyne, Eleas<br>Alvey, Cortez<br>Anderson, Jan<br>Aquilar, Easte           | mes         | 7/09/09<br>10/10/10<br>8/22/11<br>3/24/12                                                         | Family Members<br>Family Informatio<br>Alysha Fontana<br>Tarsha Smothers | Pr                                        | imary<br>2 m                         | Adult |
| Archambault,                                                                 | Virginia N. | 3/01/09                                                                                           | Cortez Alvey                                                             | 4y                                        | / 2m                                 | Child |

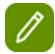

Multiple tabs are available for ChildPlus's **Service Area** modules and for **Reports**.

## Turning Access to Multiple Tabs Off

**ChildPlus Administrators:** If you don't want all users to have access to multiple participant tabs, you can configure which **Security Groups** have access to this feature via **Setup** > **Security** > **User Security Groups**.

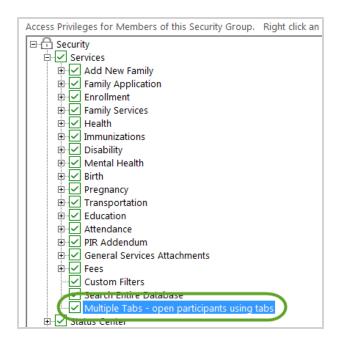

#### Searching for Family Members

You can quickly **search** for participants based on criteria such as their **First Name**, **Middle Name**, **Last Name**, **Preferred Name**, **SSN**, **Birthday**, **Phone Number**, **ChildPlus ID**, **ChildPlus Family ID**, **Alternate ID**, or **Application Number**. To search for family members, you can enter your criteria directly into the **Search** box or by clicking with the **Search Options**.

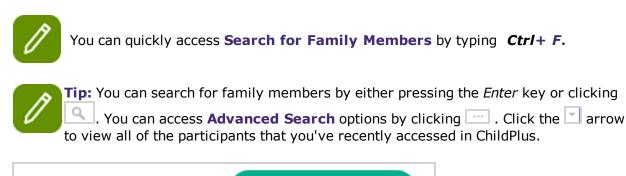

| Services To-Do L<br>Search                         | Click on the down<br>arrow to view all of the<br>participants that you've<br>recently accessed. |
|----------------------------------------------------|-------------------------------------------------------------------------------------------------|
| Search for<br>participants here<br>Addison, Janell | Click here to<br>access advanced<br>search options                                              |
| Barre, Janie                                       | 4/04/11                                                                                         |
| Barron, Alex                                       | 2/25/11                                                                                         |
| Bonham, Jocelyn                                    | 3/31/12                                                                                         |
| Jackson, Jack (Adult)                              | 2/02/96                                                                                         |
| Jones, Bob                                         | 1/01/14                                                                                         |
| Jones, Bob                                         | 2/02/12                                                                                         |
| Jones, Tom Q.                                      | 2/02/14                                                                                         |
| Magura, Yoshi                                      | 5/19/13                                                                                         |
| McCauley, Wilson                                   | 7/01/14                                                                                         |
| Moniz, Felipe I.                                   | 9/20/11                                                                                         |
| Smith, Joey                                        | 8/01/12                                                                                         |

## Adding a New Family to ChildPlus

You can use **Application Express** to quickly add new families to ChildPlus. Follow these steps to add a new family:

- 1. Click MAD Family
- 2. Complete each of the fields for the applicant. What if I want to add a family member who is not an applicant first? You can change the type of family member you want to add by making a different selection in the **Adult or Child** and/or **Applicant** fields.
- 3. To add another family member, click the **Add Member** drop-down and choose the type of family member you want to add.

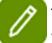

To speed up the initial application process, you can just enter the primary adult and applicant. You can always go back and add additional family members at a later time.

- 4. Complete the **Family Information** section of the screen. You'll provide details about the family's address, phone number(s), **Parental Status**, **Relationship to Participants** and their primary language at home in this section of the **Add New Family** screen.
- 5. Complete the **Family Income** section of the screen. In this section, you'll provide details about each of the family's income sources.

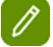

If you still want to record income for the entire family, instead of by family member, simply leave the family member field blank.

- 6. Type the name of the first emergency contact for the family in the **Add Emergency Contact** box and complete their information. Repeat this step for each of the family's emergency contacts.
- 7. Use the **Enrollment** section of the screen to create a participation record for the participant.

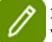

If you don't want to enter this information on the **Add New Family** screen, you can add it via the **Enrollment** module or **Entry Express - Enrollment** at a later time.

8. Use the **Immunizations** section of the screen to add the participant's immunizations information.

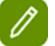

If you don't want to enter this information on the **Add New Family** screen, you can add it via the **Immunizations** module at a later time.

 Click either Save and Add Another to save the current application and add another one or Save and Close to save the family's application.

### Working with Family Members

Once you open a participant in a tab, you will also be able to see each member of their family. When you select the name of the a member of the family, you'll be able to see their information in the different sections of the family's **Application**.

| Cortez Alvey × +                                 |                                       |          |        |      |               |              |               |           |    |
|--------------------------------------------------|---------------------------------------|----------|--------|------|---------------|--------------|---------------|-----------|----|
| Cortez Alv                                       | /ey 🔻 🏲 🏲 (+3)                        |          |        |      |               | Flags 🖂 Sei  | nd Message    | (음) Print | Ар |
|                                                  | 25/12 4y 9m CPID: 2350                | )66      |        |      |               |              |               |           |    |
| Enrolled 10/31/15                                | (653d) Year 2 (+1)                    |          |        | HS 1 | 5-16 • Little | e Beginnings | Childcare • F | aith Hou  | se |
| Application Enrollment Fa                        |                                       |          | oility | Ment | al Health     | Birth Trans  | portation E   | ducation  | F  |
| Family Members                                   | Since Cortez Alve<br>ChildPlus is dis | ~        |        |      |               |              |               |           |    |
| A Family Information                             | information on the                    | screen b | elow.  |      |               | FamilyID     | 79372         | 2         |    |
| Q Alysha Alvey                                   | 1                                     |          | le     | DOB  | 12/23/88      | CPID         | 235065        | 6 More    | I  |
| Q Christopher Alvey                              | Secondary                             | Aduit    | remale | DOB  | 10/11/09      |              | 235069        | ) More    | I  |
| 8 Carter Alvey                                   | 4y 10m                                | Child    | Male   | DOB  | 10/10/12      |              |               | More      |    |
| 8 Cortez Alvey                                   | 4y 9m                                 | Child    | Female | DOB  | 10/25/12      | CPID         | 235066        | More      |    |
| Cortez Alvey Attachment<br>✓ General Information | s (5)                                 |          |        |      |               |              |               |           |    |
| Adult or Child <sup>PIR</sup>                    | Child                                 | T        |        |      | IdPlus ID     |              | 235066        |           |    |
|                                                  |                                       |          |        |      | thday         |              | 10/25/12      |           |    |
| First Name                                       | Cortez                                |          |        | Ger  | nder          |              | Female        | •         |    |
| Middle Name                                      |                                       |          |        | SSN  | N             |              | 888-00-73     | 31        |    |
| Last Name                                        | Alvey                                 |          |        | Alte | ernate ID     |              |               |           |    |
|                                                  |                                       |          |        |      |               |              |               |           |    |

Viewing Information for a Different Family Member

If you want to view basic application information for another family member, simply select their name in the **Family Members** list.

#### ChildPlus Getting Started Guide

| Carter Alvey × +     |                            |          |            |      |               |                    |               |            |                |                           |
|----------------------|----------------------------|----------|------------|------|---------------|--------------------|---------------|------------|----------------|---------------------------|
| Carter               | Since Alvsha Fontana is    |          |            |      |               | -                  | _             |            |                | ශ ල යි 🗄 Save             |
| Enrolled 9/1         | displaying her information |          |            | HS 1 | 5-16 • Little | Beginnings         | Childcare • I | Faith Hous | se Center • Cl | assroom D • <none></none> |
| Application Enrollme | on the screen below.       | izations | Disability | Ment | al Health     | Birth Trans        | portation I   | Education  | Fees Atten     | dance PIR                 |
| Family Members       |                            |          |            |      |               |                    |               |            |                |                           |
| A Family Information |                            |          |            |      |               | FamilyID           | 7937          | 2          |                |                           |
| Q Alysha Alvey       | Primary                    | Adult    | Female     | DOB  | 12/23/88      | CPID               | 23506         | 5 More     | In-Kind        |                           |
| Q Christopher Alvey  | Secondary                  | Adult    | Female     | DOB  | 10/11/09      |                    |               | 9 More     | In-Kind        |                           |
| A Carter Alvey       | 4y 10m                     | Child    | Male       | DOB  | 10/10/12      |                    |               | 4 More     |                |                           |
| A Cortez Alvey       | 4y 9m                      | Child    | Female     | DOB  | 10/25/12      | CPID               | 23506         | 6 More     |                |                           |
| Alysha Alvey Attachr | nents (2)                  |          |            |      |               |                    |               |            | Sect           | ion 1 2 3 4 5 6 7 8       |
|                      |                            |          |            |      |               |                    |               |            |                | Photo                     |
| Adult or Child PIR   | Adult -                    |          |            | Chi  | IdPlus ID     |                    | 235065        |            |                |                           |
| Adult Status PIR     | Primary Adult -            |          |            | Bir  | thday         |                    | 12/23/88      |            |                |                           |
| First Name           | irst Name Alysha           |          |            | Ger  | nder          |                    | Female        | -          |                |                           |
| Middle Name          | ame                        |          |            | SSN  |               |                    | 914-00-3830   |            |                |                           |
| Last Name            | Alvey                      |          |            | Alt  | ernate ID     |                    |               |            |                |                           |
| Suffix               |                            |          |            | Rad  | ce PIR        |                    | Unspecifi     | ed         |                | •                         |
| Nickname             |                            |          |            | His  | panic/Lat     | ino <sup>pir</sup> | Yes 🔹         |            |                |                           |

Ø

Selecting the family member's name only works for viewing information about the family member in the **Application** module. If you want to view the family member in another module, you'll need to either open the family member in separate tab or click down arrow next to the participant's name.

#### Accessing Other Modules for Family Members

If you want to see their information in another module, simply click the down arrow next to the participant's name and choose the family member whose information you want to view.

| Cortez Alvey × +                   |                 |                |            |       |                   |          |           |
|------------------------------------|-----------------|----------------|------------|-------|-------------------|----------|-----------|
| Cortez Alvey                       |                 | +3)            |            |       | P Flags           | Send Me  | ssage 🖯   |
|                                    |                 | Show Participa | ints (1)   | √ s   | how Non-Participa | ants (2) | e • Faith |
| Applica Other Family Members       |                 | Click her      | re and the | en    | er Adult or Child | CPID     | n Educa   |
| Applica Q Alvey, Alysha (Adult)    |                 | choose         | the family | y     | Adult             | 235065   |           |
| Family 🙎 Alvey, Carter             |                 | member w       | hose Ser   | vice  | Child             | 236784   |           |
| 🔉 Fam 🔍 Alvey, Christopher (Adu    | lt)             | Area you w     | ant to ac  | cess. | Adult             | 235069   | 9372      |
| Alys Tip: Right click a family mer | mber to open in | a new tab.     |            |       |                   |          | 5065 M    |
| Q Christopher Alvey                | Secondary       | Adult          | Female     | DOB   | 10/11/09          | CPID 2   | 35069 M   |
| 🙎 Carter Alvey                     | 4y 10m          | Child          | Male       | DOB   | 10/10/12          | CPID 2   | 36784 M   |
| 🙎 Cortez Alvey                     | 4y 9m           | Child          | Female     | DOB   | 10/25/12          | CPID 2   | 35066 M   |

If a family member is not a participant, they'll only have access to the **Application** and **Family Services** modules in the system. To view their information in another module, you'll need to make them a participant.

#### Making a Family Member a Participant

Family members who are not participants only have access to the **Application** and **Family Services** modules in the system.

If you want to make a family member a participant so that you can view or record information for another Service Area module, you can do so directly from the family's **Application**. To make a family member a participant:

- 1. Open the **Application** module. *How do I do this? Click* **Services** > select the family member's name from the **Participants List** > click **Application**.
- 2. Select the family member you want to make a participant.

#### 3. Click More and choose Make Participant.

| (Adult      | ) ~   | Print A  | pplication Fo | rms තද | ) 🕞 🖉 Attachments (0)                        |
|-------------|-------|----------|---------------|--------|----------------------------------------------|
| CPID: 23506 | 55    |          |               |        | To make a family                             |
|             |       |          |               |        | member a participant,<br>click More and then |
|             |       |          |               |        | select Make Participant.                     |
|             |       |          | FamilyID      | 79372  |                                              |
| imary       | Adult | 12/23/87 | CPID          | 235065 | More In-Kind                                 |
| ther Adult  | Adult | 2/02/73  | CPID          | 2367   | Move Family Member to a diff                 |
| 2m          | Child | 10/11/08 | CPID          | 2350   | Delete Family Member                         |
| / 2m        | Child | 10/10/10 | CPID          | 2350 🌔 | Make Participant                             |
| / 2m        | Child | 10/10/10 | CPID          | 2367   | Attachments (0)                              |
|             |       |          |               |        | Add an Adult                                 |

#### Hotkeys

The following list displays some frequently used **hotkeys**<sup>1</sup> in ChildPlus.

| Use this<br>Hotkey                        | To perform this task in ChildPlus                                  |
|-------------------------------------------|--------------------------------------------------------------------|
| Alt + S                                   | Save the changes you have made on a screen                         |
| Alt + U                                   | Undo any changes you have made on a screen                         |
| Ctrl + F                                  | Search for a family member or a participant                        |
| Alt + W                                   | Change the list of participants displayed in the Participants List |
| Alt + N                                   | Add a new family                                                   |
| Alt + M                                   | Expand and collapse the Participants List                          |
| Alt + ↑or Alt + ←                         | View the previous participant                                      |
| Alt + $\downarrow$ or Alt + $\rightarrow$ | View the next participant                                          |
| Alt + H or F1                             | Access Help                                                        |
| Alt + V                                   | Open Services                                                      |
| Alt + T                                   | Open the To-Do List                                                |
| Alt + X                                   | Open the Entry Express                                             |
| Alt + G                                   | Open the Management                                                |
| Alt + D                                   | Open the <b>Dashboard</b>                                          |

<sup>1</sup>Hotkeys are keyboard combinations that let you open modules and perform certain tasks using your computer's keyboard instead of the mouse. Hotkeys can save you a lot of time when performing data entry tasks.

| Use this<br>Hotkey | To perform this task in ChildPlus                                                               |
|--------------------|-------------------------------------------------------------------------------------------------|
| Alt + O            | Open the <b>Reports</b>                                                                         |
| Alt + Y            | Open the Data History Log                                                                       |
| Alt + P            | Print information on a screen                                                                   |
| F5                 | Refresh the screen                                                                              |
| Ctrl + Alt + P     | Print current screen                                                                            |
| Ctrl + P           | Print dialog box screen (only applies to Print buttons on dialog boxes in Service Area Modules) |
| Ctrl + S           | Save (only applies to dialog boxes on dialog boxes in Service Area Mod-<br>ules)                |
| Esc                | Cancel (only applies to dialog boxes on dialog boxes in Service Area<br>Modules)                |

#### Services (Alt +V)

The following list displays the hotkeys you can use to open **Service Area** modules in ChildPlus (Alt +V).

| Use this Hotkey | To open                |
|-----------------|------------------------|
| Ctrl + G        | Family Application     |
| Ctrl + E        | Enrollment             |
| Ctrl + S        | Family Services        |
| Ctrl + H        | Health                 |
| Ctrl + I        | Immunizations          |
| Ctrl + D        | Disability             |
| Ctrl + M        | Mental Health          |
| Ctrl + B        | Birth                  |
| Ctrl + R        | Pregnancy              |
| Ctrl + T        | Transportation         |
| Ctrl + U        | Education              |
| Ctrl + P        | PIR module in Services |

#### To-Do List (Alt + T)

#### Entry Express (Alt + X)

| Use this Hotkey | To open            |
|-----------------|--------------------|
| Ctrl + L        | Attendance         |
| Ctrl + M        | Summary Attendance |
| Ctrl + E        | Enrollment         |

| Use this Hotkey | To open                                 |
|-----------------|-----------------------------------------|
| Ctrl + F        | Family Services - Family Service Events |
| Ctrl + G        | Family Services - Log a Communication   |
| Ctrl + H        | Health                                  |
| Ctrl + K        | In-Kind                                 |
| Ctrl + S        | Assessment                              |

#### Management (Alt + G)

| Use this Hotkey | To open                  |
|-----------------|--------------------------|
| Ctrl + P        | Personnel                |
| Ctrl + D        | Professional Development |
| Ctrl + T        | Trainings                |
| Ctrl + E        | Trainees                 |
| Ctrl + M        | Community Resources      |
| Ctrl + K        | In-Kind                  |
| Ctrl + P        | PIR                      |
| Ctrl + I        | Internal Monitoring      |

Dashboard (Alt + D)

#### Reports (Alt + O)

| Use this Hotkey | To open             |  |
|-----------------|---------------------|--|
| Ctrl + N        | Administration      |  |
| Ctrl + S        | Assessment          |  |
| Ctrl + J        | Attendance          |  |
| Ctrl + Y        | Community Resources |  |
| Ctrl + D        | Disability          |  |
| Ctrl + U        | Education           |  |
| Ctrl + E        | Enrollment          |  |
| Ctrl + F        | Family              |  |
| Ctrl + K        | In-Kind             |  |
| Ctrl + B        | Labels              |  |
| Ctrl + I        | LiveReport          |  |
| Ctrl + M        | Mapping             |  |
| Ctrl + L        | Mental Health       |  |
| Ctrl + P        | PIR                 |  |
| Ctrl + R        | Pregnancy and Birth |  |

| Use this Hotkey | To open                  |
|-----------------|--------------------------|
| Ctrl + O        | Professional Development |
| Ctrl + T        | Transportation           |

#### Setup

| Use this Hotkey | To open              |
|-----------------|----------------------|
| Ctrl + S        | Security             |
| Ctrl + E        | Agency Configuration |
| Ctrl + M        | Module Setup         |
| Ctrl + T        | System Setup         |
| Ctrl + U        | Database Utilities   |
| Ctrl + D        | Data Utilities       |
| Ctrl + I        | Initial Setup        |

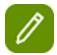

**Tip:** See page 26 to learn how to type Spanish Characters in ChildPlus.

#### **Spanish Characters**

To type Spanish characters in ChildPlus, use the following hotkey combinations with your keyboard's numeric keypad. Click here to learn how to compose a message in a language other than English or Spanish.

| To type this character | Use this hotkey combination |
|------------------------|-----------------------------|
| á                      | <i>Alt</i> + 160            |
| é                      | <i>Alt</i> + 130            |
| í                      | <i>Alt</i> + 161            |
| ó                      | <i>Alt</i> + 162            |
| ú                      | <i>Alt</i> + 163            |
| Á                      | <i>Alt</i> + 0193           |
| É                      | <i>Alt</i> + 144            |
| Í                      | <i>Alt</i> + 0205           |
| Ó                      | <i>Alt</i> + 0211           |
| Ú                      | <i>Alt</i> + 0218           |
| ñ                      | <i>Alt</i> + 164            |
| Ñ                      | <i>Alt</i> + 165            |
| ć                      | <i>Alt</i> + 168            |
| i                      | <i>Alt</i> + 173            |

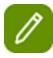

**Tip:** Make sure you use the numeric keypad on your computer's keyboard to type hotkey combinations for Spanish Characters.

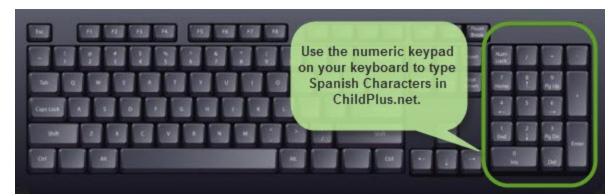